# **Connexion et encodage dans l'application CALISTA**

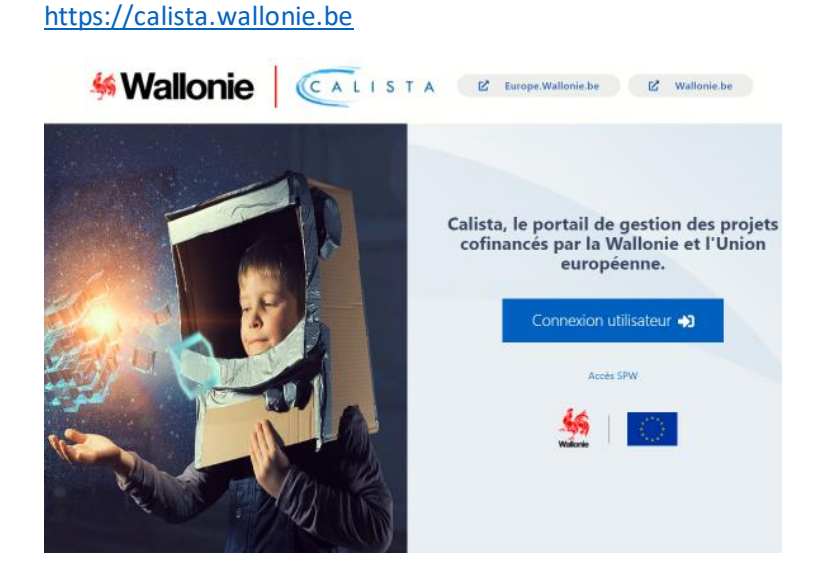

• Se connecter comme "Utilisateur" et s'identifier via la plateforme CSAM (EID ou Itsme)

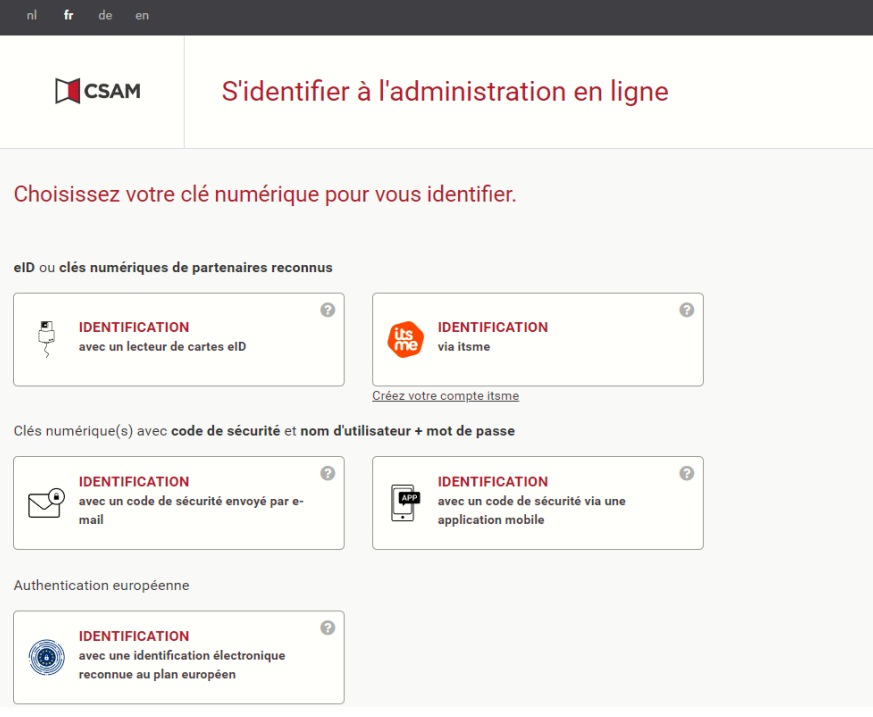

• Ouverture de la page d'accueil CALISTA et sélectionner l'onglet "Candidatures" pour voir les appels à projets ouverts

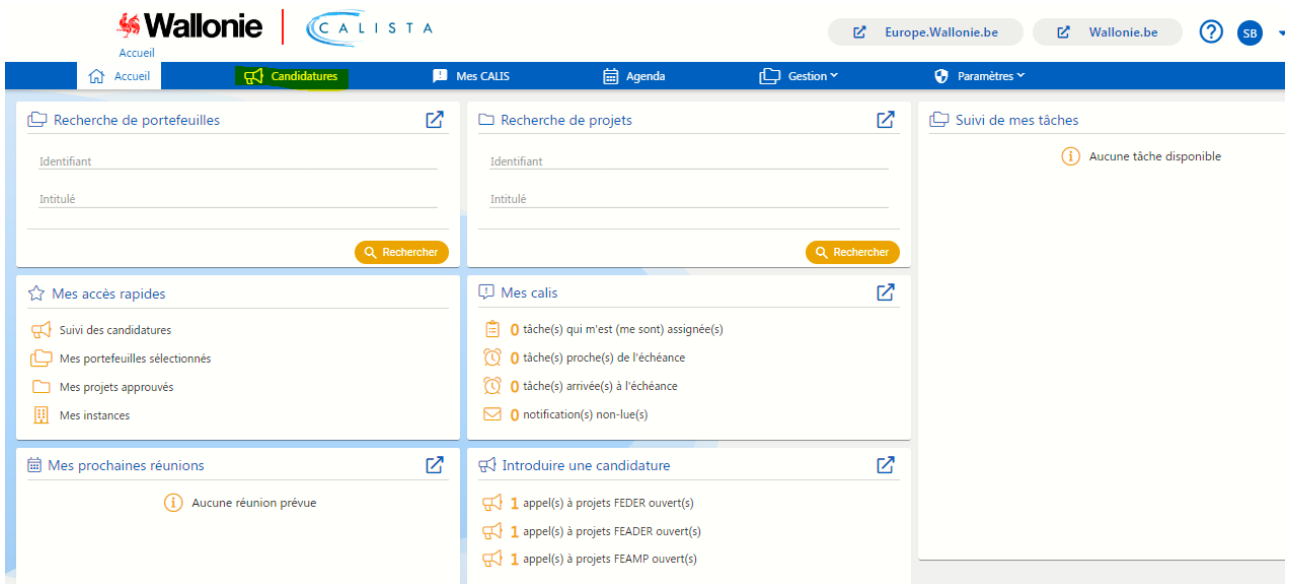

• Choisir l'appel "Coopération Santé" puis "Créer une candidature …"

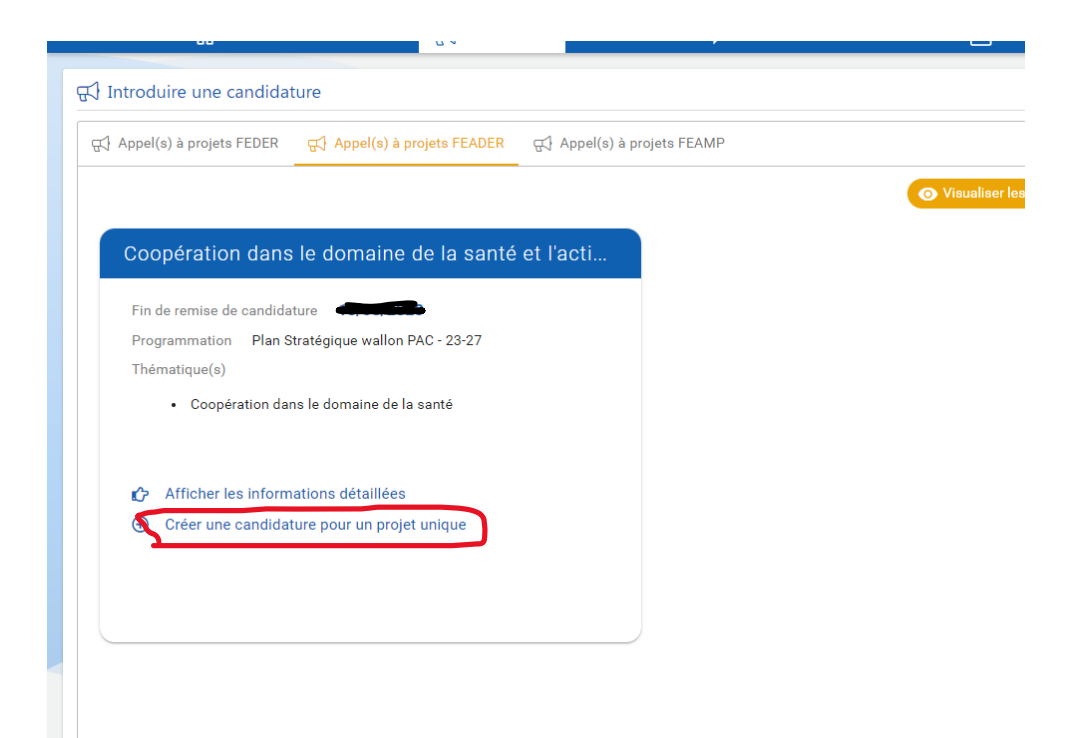

 $\bullet$ 

#### **Ecran d'encodage des différentes sections**

## Préambule :

- o Chaque fois qu'il y a un "\*", cela veut dire que l'encodage est obligatoire.
- o Chaque "section" du document où du "texte" doit être encodé, les possibilités de mise en forme sont identiques à du "word", la fonction "copier/coller" d'un document Word existant peut être utilisée. Des images ou tableaux peuvent aussi être insérés.
- o L'icône "Editer" permet de compléter/modifier la section concernée.
- $\circ$  L'icône  $\overline{\bigoplus}$  "Nouveau" permet d'ajouter de nouvelles références, différentes en fonction de la section concernée.
- o Une fois chaque section est complétée, il vous sera demandé d'enregistrer avant de passer à une

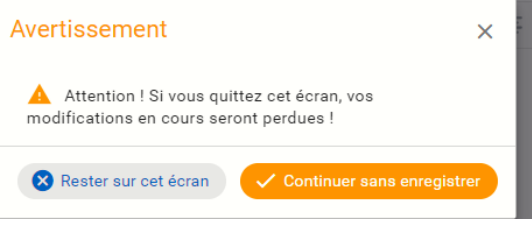

autre section, icône au-dessus à droite

o 'icône permet de voir si toutes les sections

- sont correctement remplies, des croix de couleur "verte" ou "rouge" apparaissent et indiquent ce qu'il manque.
- o Certaines sections devront faire l'objet de précisions complémentaires dans des documents annexés à la section "Documents", cfr point 7 ci-dessous.
- o Lors de la création d'un projet, il leur est attribué un **identifiant unique** (en haut à gauche), à coté du nom.
- o Rmq: Comme les sections du formulaire sont identiques pour les aides FEDER, certaines d'entre elles ne concernent dès lors pas spécifiquement le FEADER (en fonction de la nature des projets). Il faut alors les "cocher" si nécessaire et ajouter la mention "Non-concerné". Les sections concernées sont identifiées ci-après.

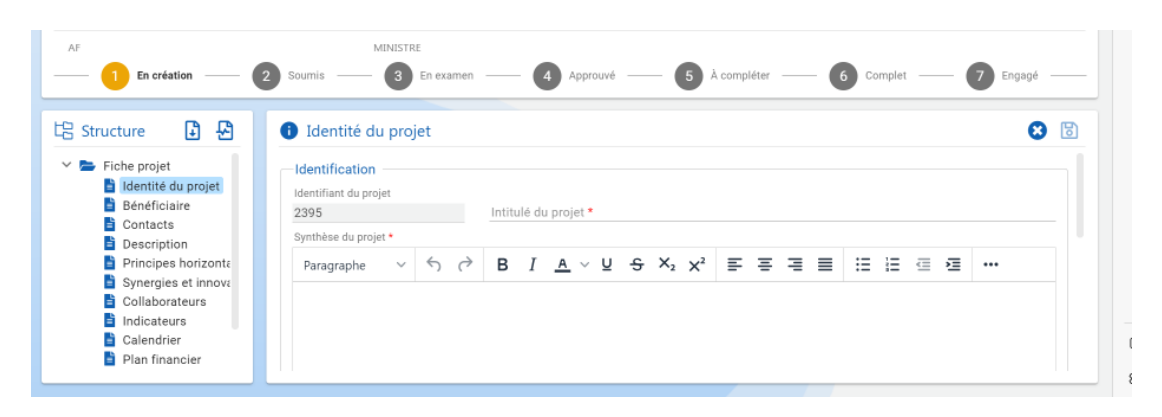

- 1. Après un premier enregistrement et lors d'une "reconnexion", l'accès au au projet en cours peut se faire au niveau de la page d'accueil via :
	- a. Soit l'onglet "Suivi de mes tâches" et l'icône  $\Box$  "Accéder à la boîte des tâches" ;

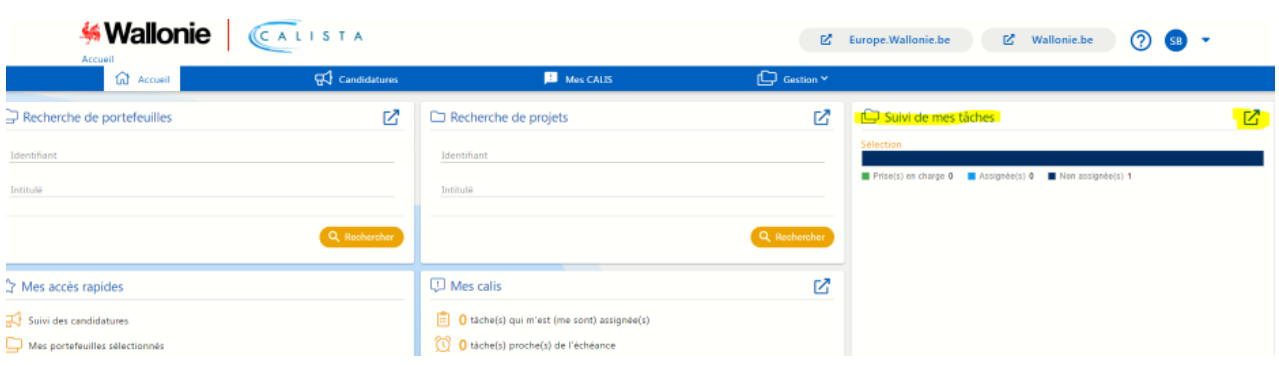

b. Soit l'onglet "Mes CALIS" dans la barre de tâches et en sélectionnant "Les tâches dans mon champs de compétence via l'icône "Afficher"

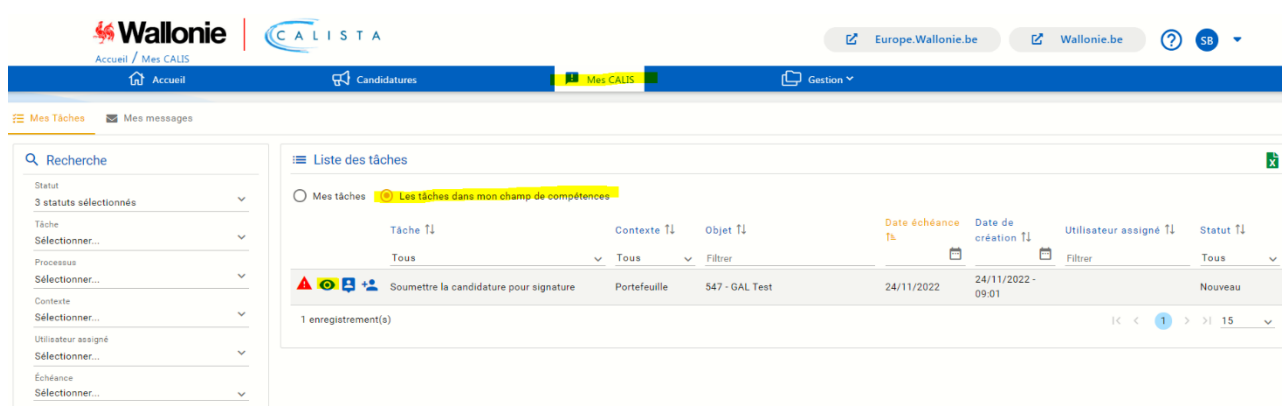

c. Soit l'onglet "Candidature", cette option permet d'avoir accès au projets déjà créés.

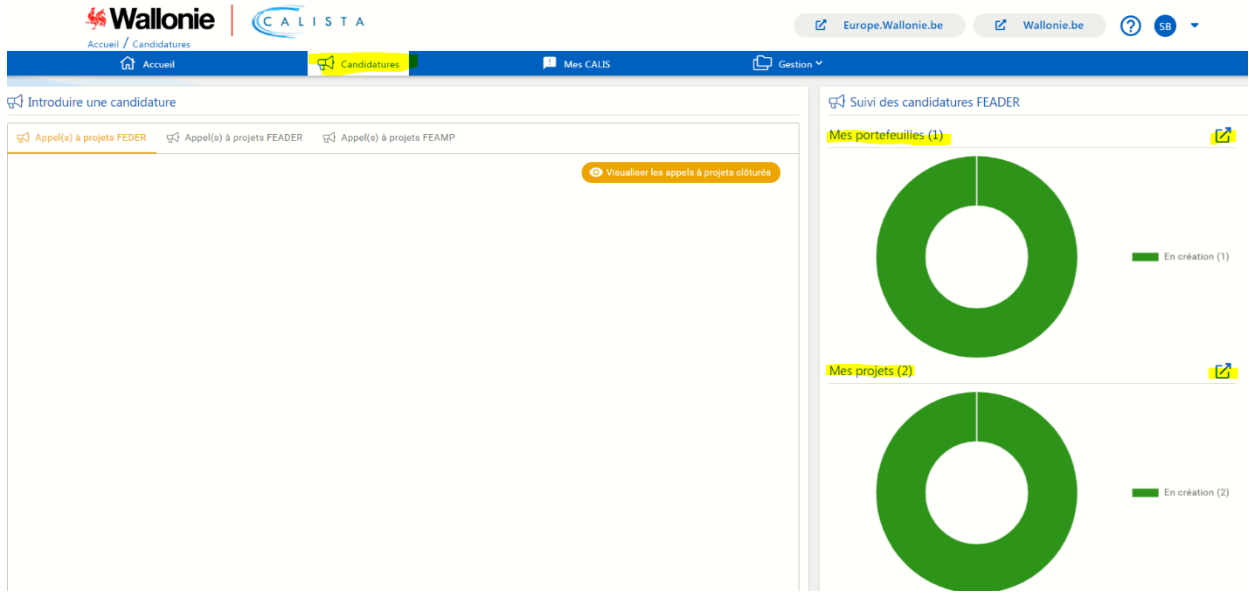

Le menu à gauche reprend les différentes sections à compléter.

1. **Identité du projet** : 1ère page lors de la première connexion.

*A compléter* :

- o "Intitulé du projet" = Nom du projet
- o "Synthèse du projet" = Résumé du projet

#### 2. **Identification du Bénéficiaire (=porteur du projet)** :

*A compléter* :

- o "Siège social" : recherche automatique via numéro de la BCE
- o "Entité de droit public" : cocher "Non"
- o "Siège d'exploitation" : à ajouter via bouton si nécessaire, c'est-à-dire qu'il en existe plusieurs
- o "Site internet" : s'il existe

# 3. **Contact** :

*A compléter* :

- o "Personnes associées au projet" : par défaut est repris le nom de la personne ayant "créé" le projet avec le rôle de "Créateur"
- o L'édition via permet de compléter d'autres champs et éventuellement adapter la fonction de la personne
- o L'ajout d'autres personnes est également possible en octroyant ou non un accès à l'encodage du portefeuille, via un hyperlien envoyé au mail renseigné
- o **Attention, au niveau des personnes de contact, il faudra toujours qu'il y en ait une avec la fonction de "Représentant légal", tel que connue à la BCE, et qui pourra soumettre le portefeuille**

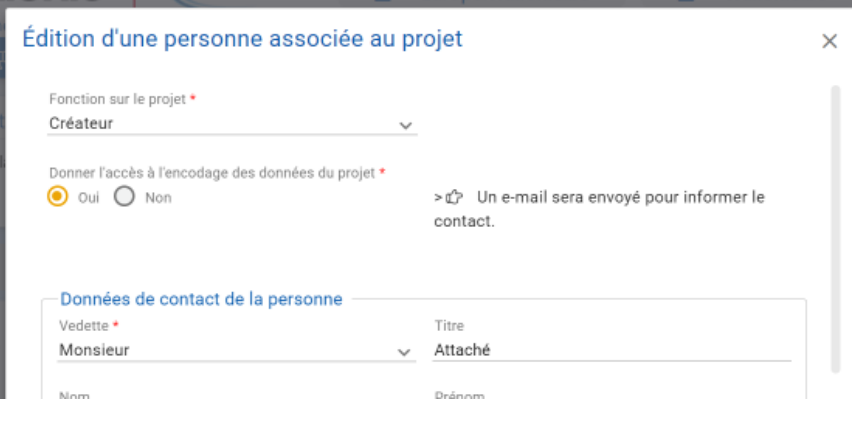

# 4. **Description** :

*A compléter* :

- o "Description ", 2 sous-sections à compléter :
- ✓ Description du projet
- ✓ Contribution aux objectifs du programme il faut entendre ici la contribution à l'objectif général de l'intervention (développer avec des acteurs du monde rural et agricole des coopérations dans le processus d'insertion et d'accompagnement de leurs publics fragilisés)

# **5. Principes horizontaux**

Les différentes sections peuvent ne pas concerner les projets FEADER, cocher soit : "oui", si concerné et compléter la justification ;

soit "non" dans le cas contraire, indiquer "Non-concerné" dans la justification.

*A compléter* :

- o Adaptation au changement climatique.
- o Utilisation durable et protection des ressources en eau.
- o Transition vers une économie circulaire.
- o Prévention et réduction de la pollution.
- o Protection et restauration de la biodiversité et des écosystèmes.
- o Atténuation du changement climatique.
- o Egalité des chances et non-discrimination: expliquez les mesures prises pour limiter ou éviter les discriminations.

## **6. Synergies et innovation**

Partenaire du projet et synergies attendues

Adéquation avec les critères de sélection (évaluation) : à compléter (en référence aux critères d'évaluation définis dans le guide de l'appel)

Pérennité du projet

Caractère innovant (par rapport à l'offre existante sur la zone couverte)

## **7. Collaborateurs**

Collaborateurs en charge du projet

Expériences pertinentes et qualification du demandeur (expliquer en quoi le bénéficiaire de l'aide pourra mener à bien le projet).

### **8. Indicateurs**

#### *1 indicateur de réalisation et 1 indicateur de résultat obligatoire*

- o Réalisation : quantifier et préciser le public qui sera ciblé par les actions du projet, indiquer une valeur pour la fin du projet.
- Sous "Méthodo", indiquer le type de public qui est ciblé.
- o Résultat : reprendre le nombre de journées d'accueil visé à la fin du projet.

A côté de ces 2 indicateurs, d'autres indicateurs "libres" de réalisation et résultat de projets peuvent être ajoutés en fonction des réalités rencontrées au niveau des accueils dans tel ou tel secteurs ciblés.

## **9. Calendrier**

Liste des étapes du projet (minimum 1 étape)

*A compléter avec la ou les étapes distinctes du projet: libellé et date de début et fin de chaque étape.*

Rmq: La durée du projet correspond à la **période entre la date de début de la première étape et la fin de la dernière étape**.

#### **10. Plan financier**

Encodage du budget selon les rubriques et sous-rubriques existantes

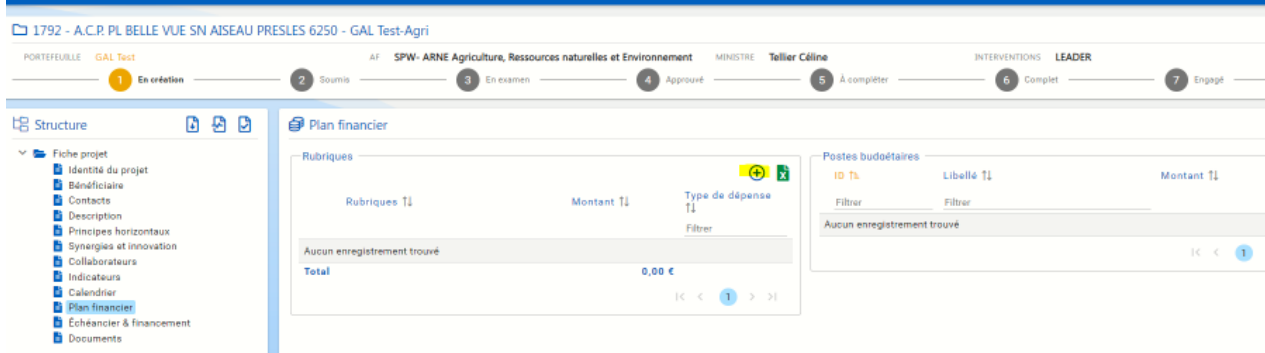

*A compléter* :

- o Dans le cadre "Rubriques" : sélectionner, via les menus déroulants, une des trois rubriques puis une des sous-rubriques liées (ne pas tenir compte des autres rubriques)
	- Rubriques :
		- Dépenses de personnel
		- **Fonctionnement**
		- Sous-traitance et partenariat

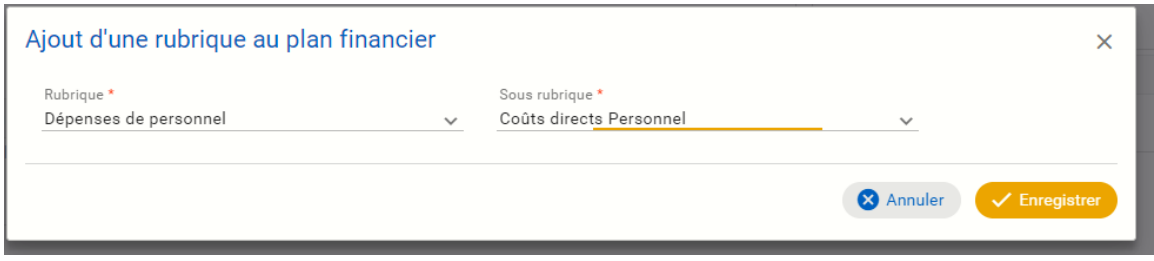

Puis dans le second cadre "Ajout d'un poste budgétaire", ajouter un libellé, un montant et une description.

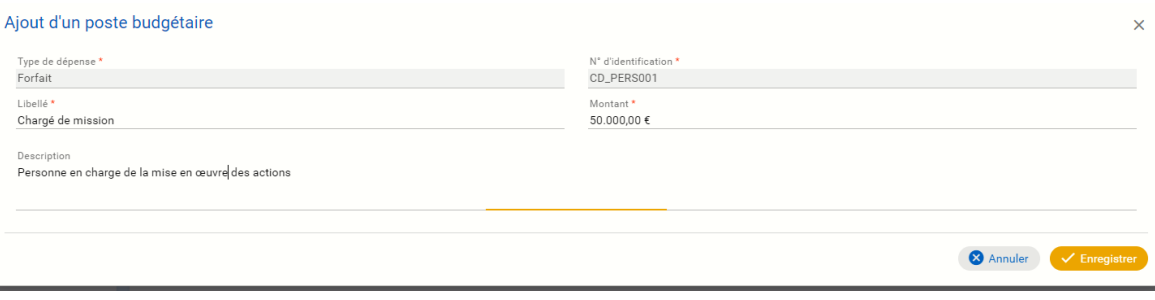

o A côté des coûts directs de personnel, il y a les 14% : procéder de la même manière pour ajouter les "frais indirects", via la sous-rubrique "Coûts indirects de personnel"

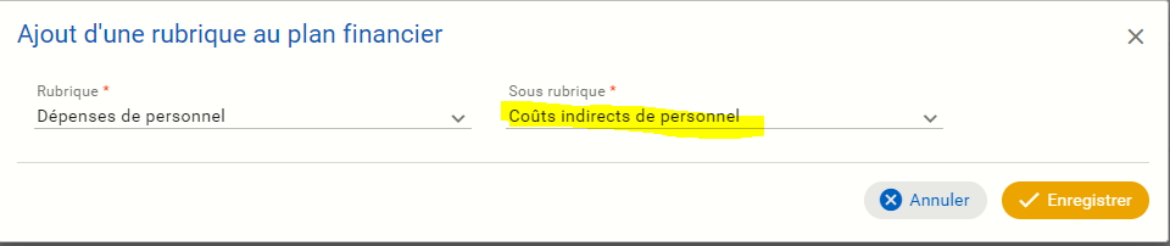

Attention que pour ceux-ci, une fois l'enregistrement fait, le montant est calculé de manière automatique (14% du coût total des frais de personnel) sans devoir ajouter un poste budgétaire.

o Idem pour les autres rubriques et sous-rubriques pour établir un plan financier complet (= budget total du projet).

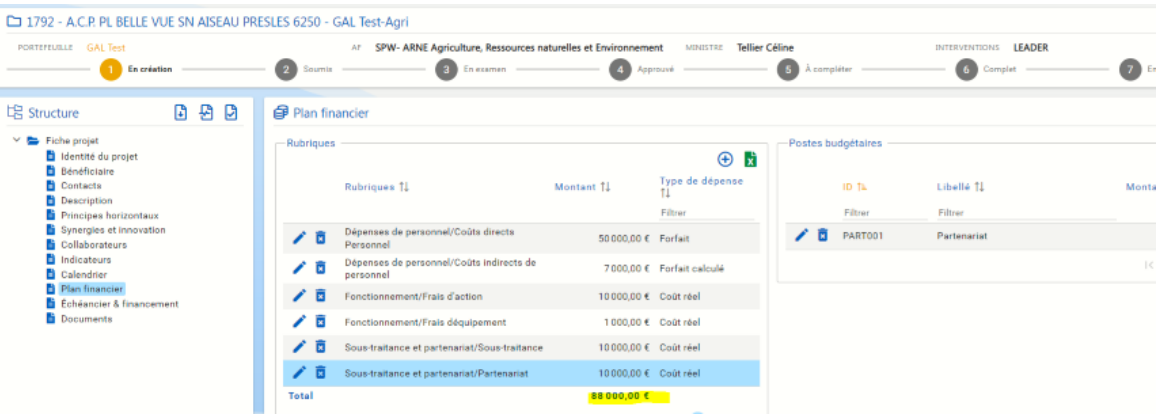

2. **Echéancier et financement :** section relative à la planification financière annuelle.

Le cadre "Financement" reprend les parts des différents cofinanceurs telles que prévues pour l'intervention Coopération Santé.

Ajouter la répartition "annuelle" de ce budget en sélectionnant chacune des lignes (années), le nombre est lié à la section "Calendrier". La somme doit correspondre au total du budget de la section précédente, c'est-à-dire au budget total du projet (pas de vérification automatique).

## 11. Documents

Ajouter toutes annexes utiles y compris l'annexe obligatoire « convention pour démontrer l'intention préalable de coopérer ».

A télécharger et ajouter une description et choisir le type de document auquel correspond l'annexe uploadée.

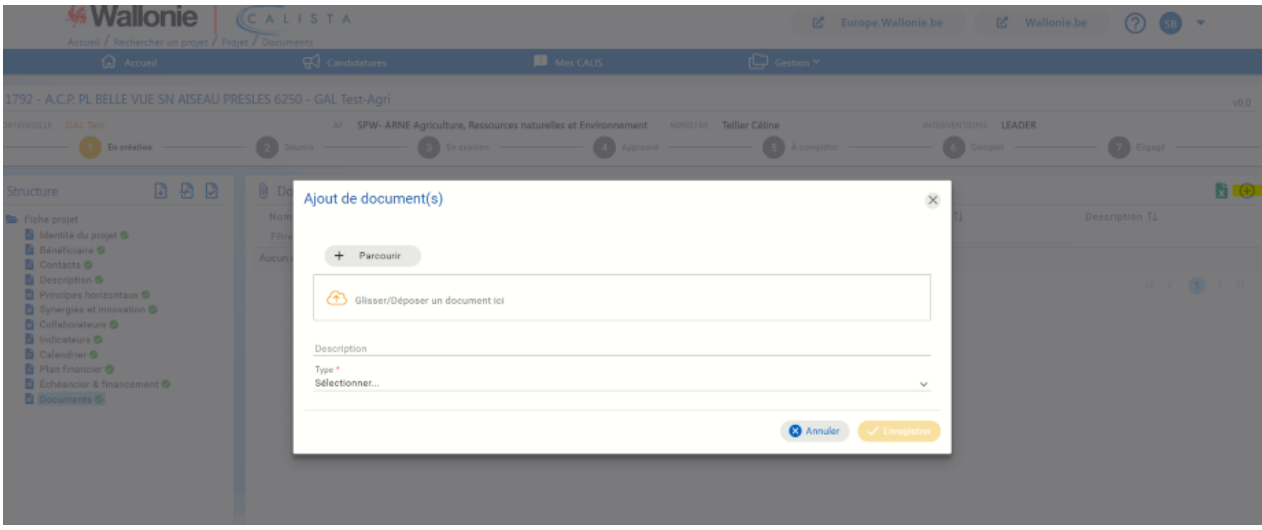

Une fois que les sections du projet est remplies totalement, présence de "V" en vert à coté chacune d'entre elles, après vérification du test de complétude.

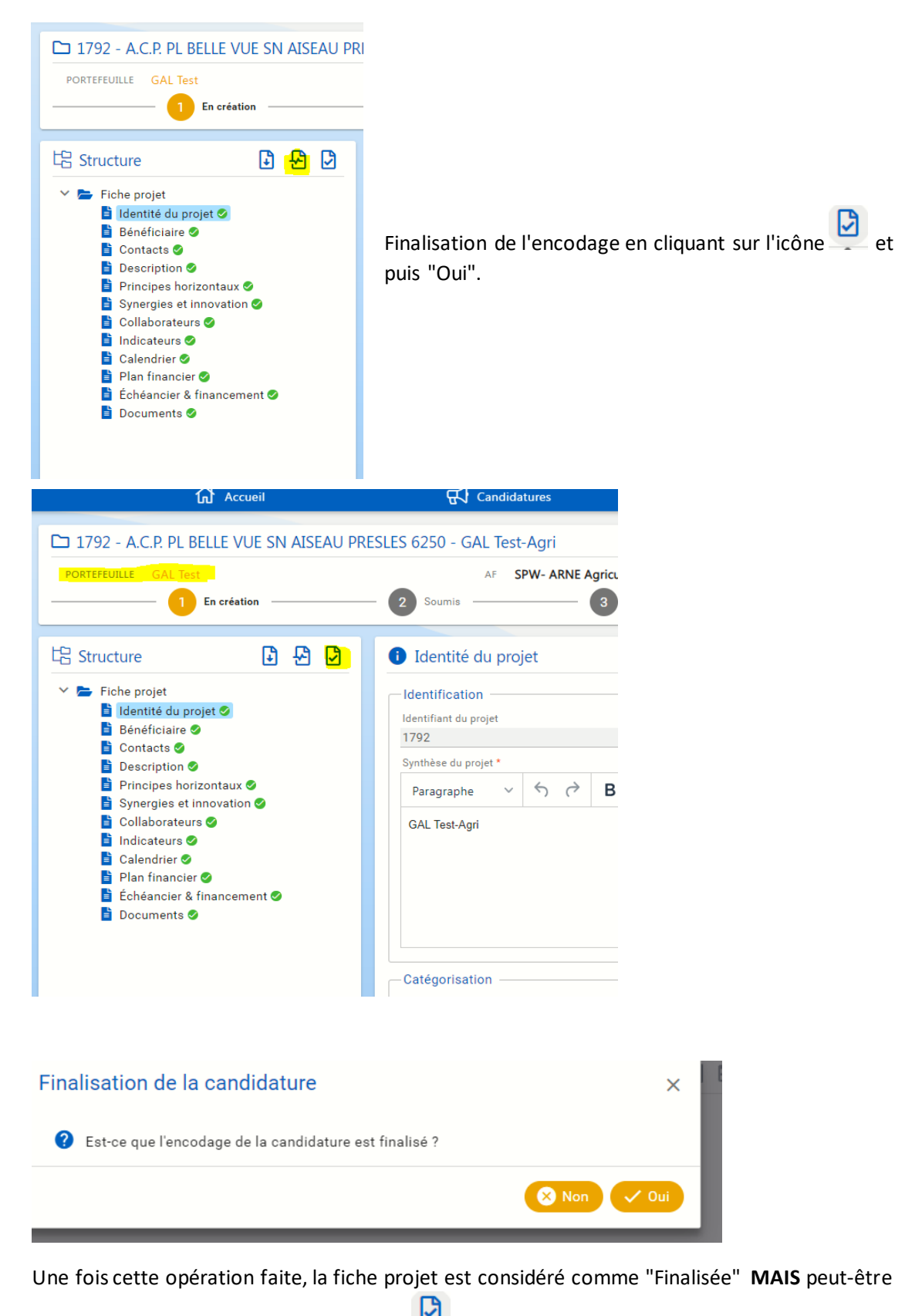

réouverte et retravaillé en recliquant sur .

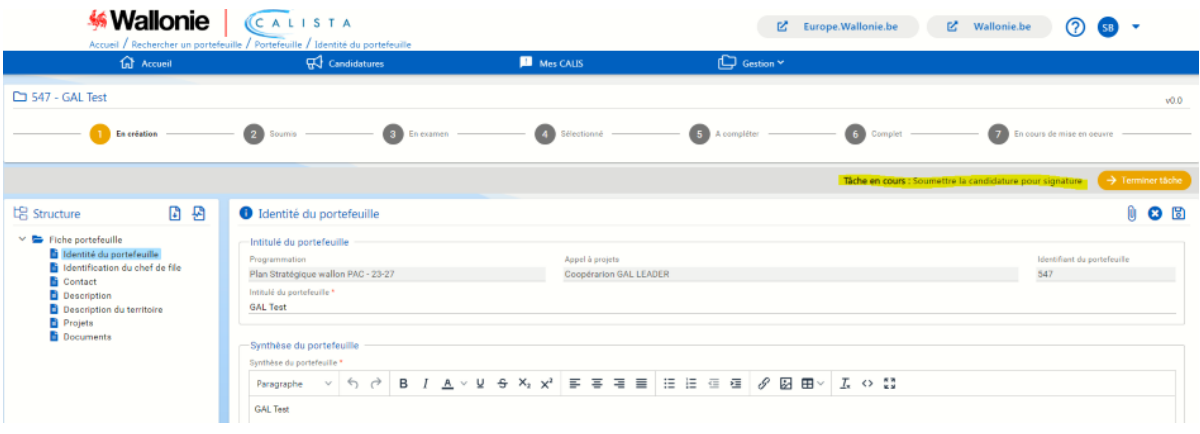

- o prendre en charge la tâche via l'icône ;
- o soumettre la candidature pour signature
- o sélectionner, via menu déroulant, le représentant qui va le soumettre et donc signer électroniquement la candidature et enregistrer

El En effectuant cette action, la candidature devra être signée électroniquement par le représentant légal de votre entreprise afin qu'elle soit prise en compte.

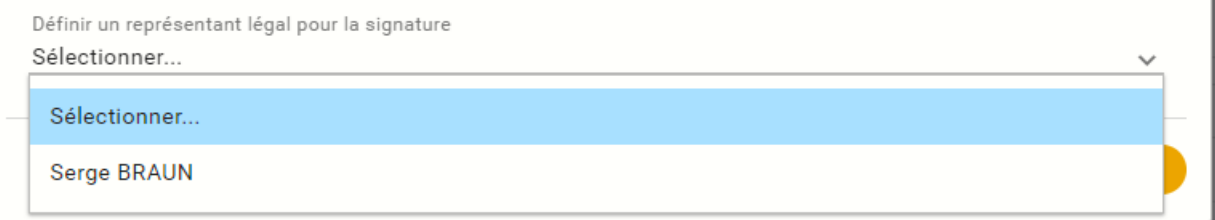

o signer et soumettre la candidature

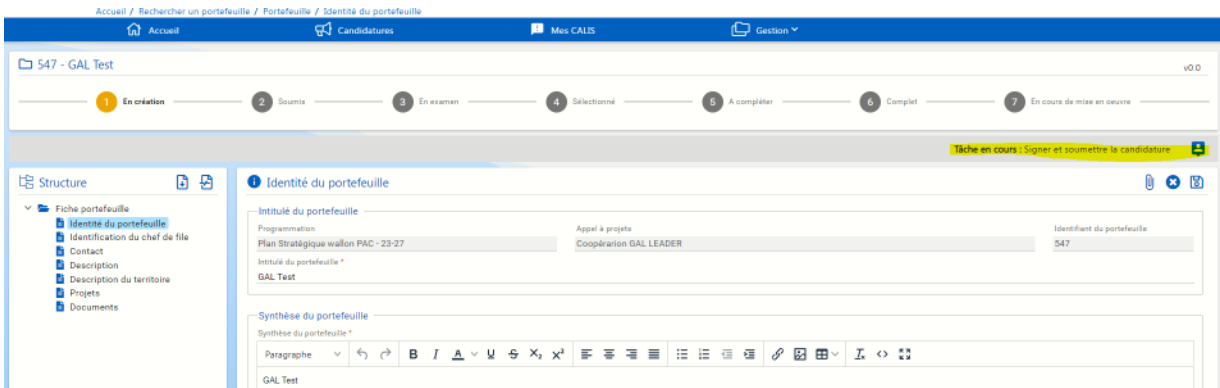

o confirmation de la prise en charge de manière définitive

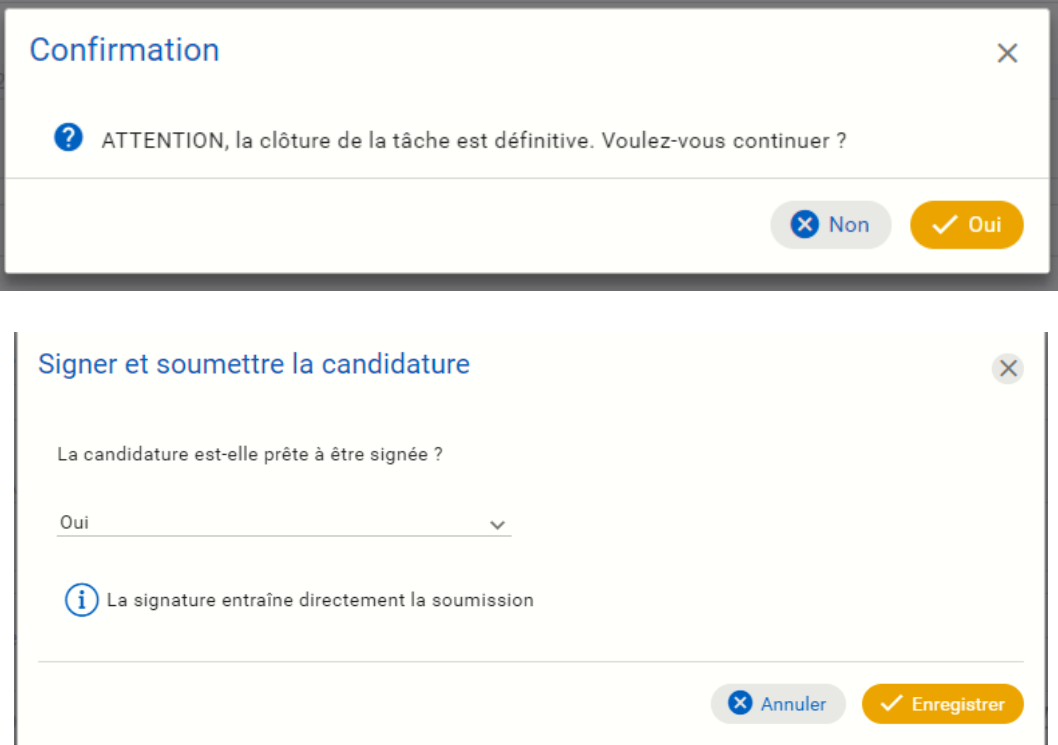

Renvoi ensuite vers la page "signature électronique" du Service public fédéral

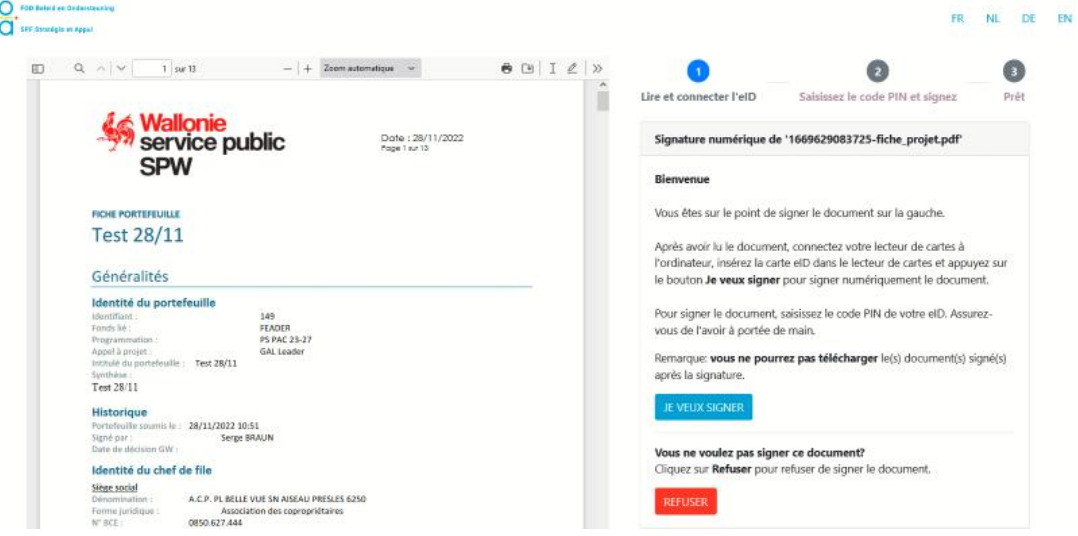

Une fois l'envoi fait, un accusé de réception est envoyé sur le mail du représentant légal

#### Bonjour,

Votre candidature « 149 / Test 28/11 » soumise au cofinancement du « FEADER » a bien été soumise le 28/11/2022 à 10:53:49. Elle est techniquement recevable et est prise en compte par le système de gestion informatique.

Elle contient les projets suivants:

Test 28/11 Test 28/11 2

Une copie du formulaire déposé est annexée au présent courrier électronique. Elle est également disponible dans l'application "https://calista.dev.wallonie. be/#/portefeuilles/149/identity".

Au terme de la procédure de sélection des projets déposés, vous serez informé de la suite qui sera réservée à votre demande.

Pour toute information complémentaire quant au traitement réservé à votre dossier, vous pouvez contacter le Autorité de gestion FEADER par téléphone au 081/64.94.42 ou par courrier électronique à l'adresse

Meilleures salutations,

Autorité de gestion FEADER Chaussée de Louvain 14 5000 Namur